## **Anhang 3: Bilder des Touchpanels**

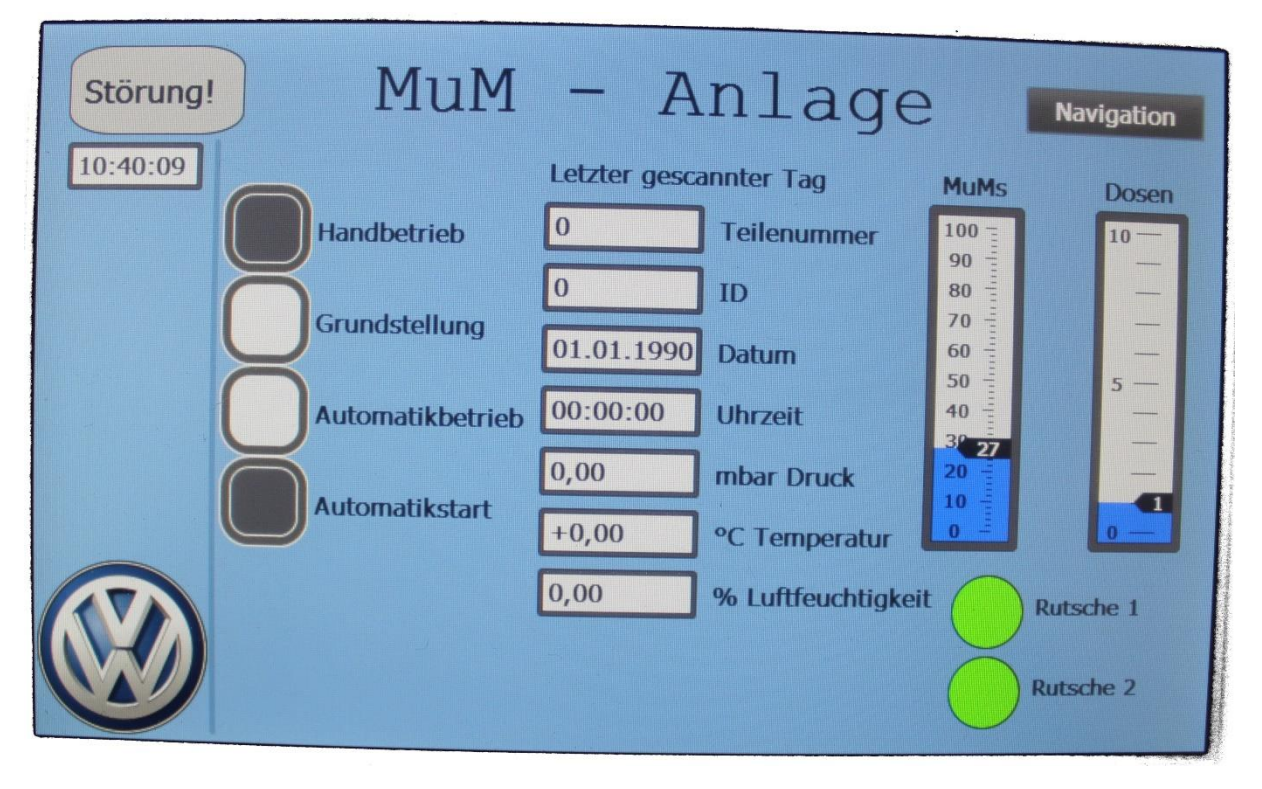

Folgend sind die Bilder des Touchpanels abgebildet.

Bild 1: Startbild des Touchpanels

Auf Bild 1 ist das Startbild des Touchpanels dargestellt, welches beim Start des Programms angezeigt wird. Es ist für die Bedienung der Anlage konstruiert und gibt zusätzlich Informationen zu den grundlegenden Daten, die während des Betriebs für den Benutzer interessant sein können.

Zusätzlich zeigt das Bild die Daten des zuletzt gescannten RFID-Chips an und informiert den Betreiber darüber, ob die Rutschen voll sind, noch Dosen vorhanden sind und ob der M-und-M-Füllstand unter der kritischen Grenze liegt.

Alle Bilder haben in der oberen linken Ecke ein Anzeigefeld, das darüber informiert ob eine Störung vorhanden ist. Auch die aktuelle Systemzeit lässt sich oben links in einer Anzeige ablesen.

Oben rechts in der Ecke besitzen alle Bilder einen "Navigation"-Button mit dem man das Navigationsfenster einblenden kann.

In Bild 2 ist das Navigationsfenster zu sehen, es blendet sich rechts auf dem jeweils aktiven Bild ein. Nach dem Navigieren auf eine andere Seite blendet es sich selbständig aus.

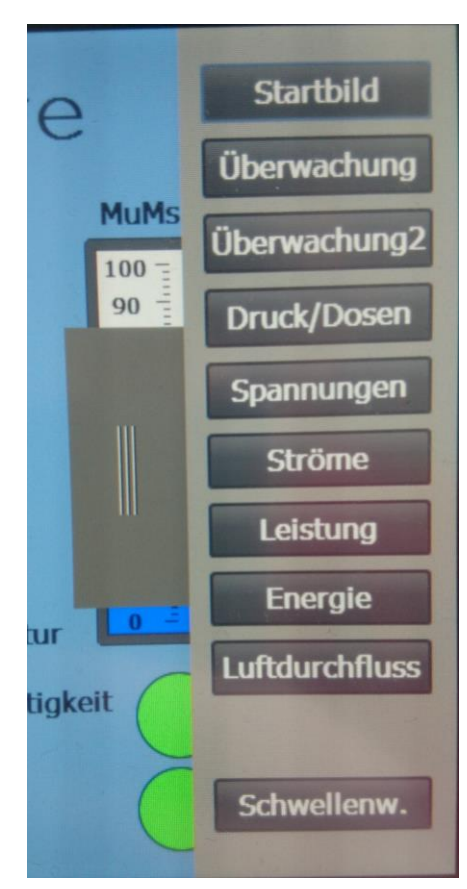

Bild 2: Navigationsfenster

| Überwachung<br><b>Navigation</b><br>Störung! |                                   |                      |                |                        |  |  |  |
|----------------------------------------------|-----------------------------------|----------------------|----------------|------------------------|--|--|--|
| 10:40:17                                     |                                   |                      |                | <b>Dosenanzahl</b>     |  |  |  |
|                                              |                                   |                      |                | Systemsteuerung        |  |  |  |
|                                              | 234,95<br>$\mathbf v$             | <b>Spannung L1-N</b> |                |                        |  |  |  |
|                                              | 235,91<br>$\mathbf v$             | Spannung L2-N        | 0,146<br>1/min | <b>Luftdurchfluss</b>  |  |  |  |
|                                              | 237,08<br>$\overline{\mathsf{v}}$ | Spannung L3-N        | 4911<br>mbar   | Pneumatikdruck         |  |  |  |
|                                              |                                   |                      |                |                        |  |  |  |
|                                              | 0,955<br>A                        | <b>Strom L1</b>      | 125,97<br>W    | Gesamtwirkleistung     |  |  |  |
|                                              | 0,000<br>A                        | Strom L <sub>2</sub> | $-22,60$       | var Gesamtblindeistung |  |  |  |
|                                              | 0,000<br>$\Lambda$                | Strom L <sub>3</sub> | Wh<br>108,16   | Gesamtwirkenergie      |  |  |  |

Bild 3: Erstes Überwachungsbild

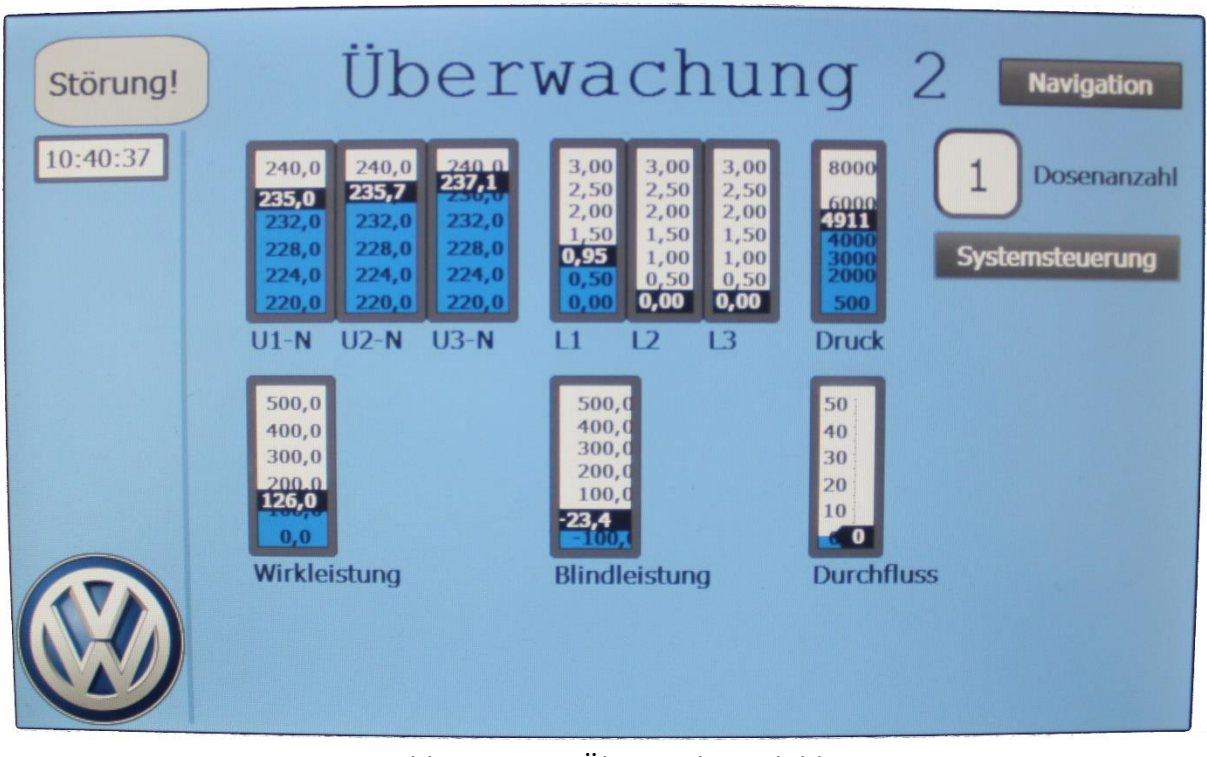

Bild 4: Zweites Überwachungsbild

Die Bilder 3 und 4 zeigen die beiden Überwachungsbilder, mit Hilfe derer man sich einen Überblick über wichtige aufgenommene Daten verschaffen kann.

Hierbei ist das erste Überwachungsbild darauf ausgelegt, Werte besonders genau ablesen zu können, um diese z.B. mit Referenzwerten zu vergleichen. Das zweite Bild hingegen ist darauf ausgelegt, dass man schnellere Änderungen einzelner Werte genauer erkennen kann.

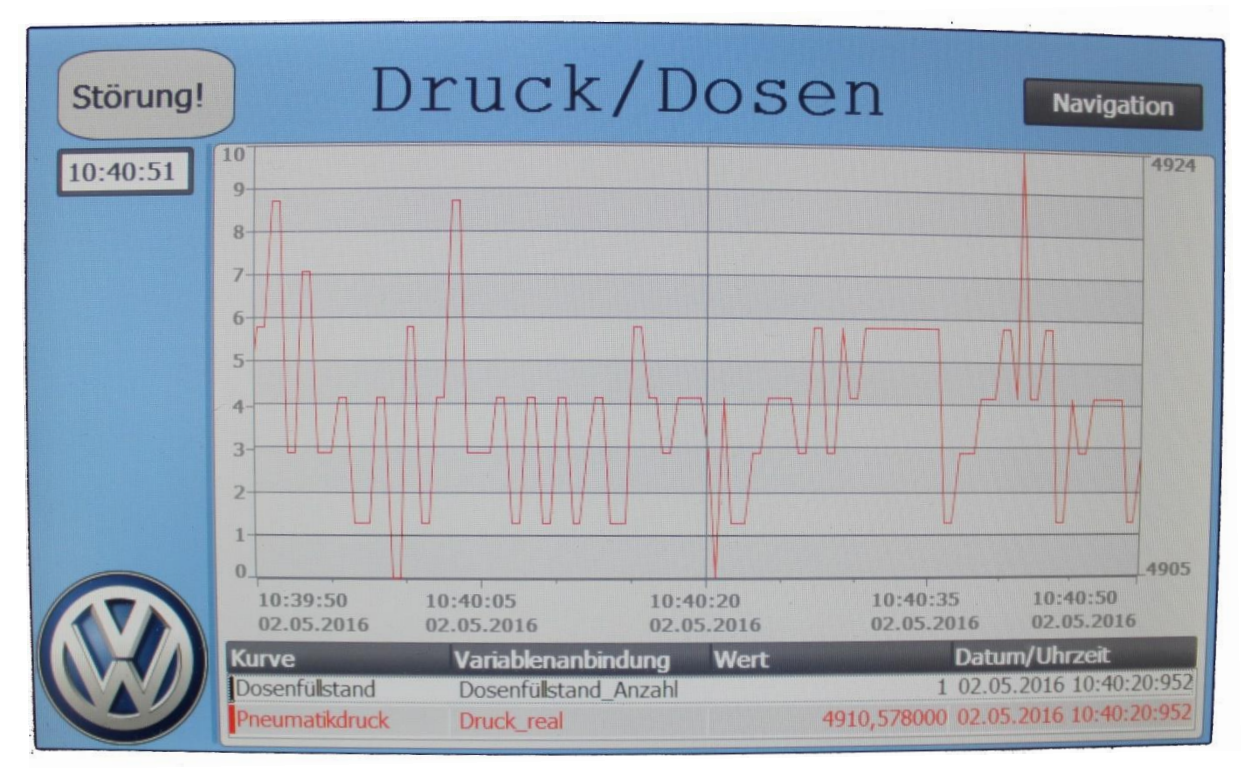

Bild 5: Bild zur Druck- und Dosenanzahlüberwachung

Zusätzlich zu den allgemeinen Bildern gibt es nun auch noch Bilder auf denen bestimmte Werte über die Zeit in einem Diagramm dargestellt sind.

In Bild 5 sieht man dieses Diagramm für den Pneumatikdruck, der in der Anlage vorhanden ist und den noch zur Verfügung stehenden Dosen. Hierbei ist links die Skala der Dosen abgetragen und rechts die Skala über den Druck in Millibar.

Mit Hilfe des "Lineals", welches durch einen dünnen schwarzen Strich in der Mitte des Diagramms dargestellt ist, lassen sich ausgewählte Werte in der darunter dargestellten Tabelle anzeigen. Die Werte aus dieser Tabelle sind zu dem Zeitpunkt aktuell bei dem das Lineal auf der Zeitachse steht.

Mit Tippen auf das Lineal lässt sich dieses verschieben und somit zu anderen Zeitpunkten navigieren.

Die Kurven selbst lassen sich auch per tippen und ziehen verschieben, wodurch es möglich ist sich ältere Abschnitte der Kurven anzuschauen. Verschiebt man die Kurve, so bleibt sie beim gewählten Zeitraum stehen. Schiebt man dir Kurve nun zurück zur aktuellen Zeit, so läuft sie wieder automatisch mit den neu aufgenommenen Werten weiter.

## Visualisierung von Condition Monitoring in einer Industrie 4.0-Anlage 15.05.2017 Dokumentation zur EAT-TAP2, Anhang 3: Bilder des Touchpanels Benedikt Nötel

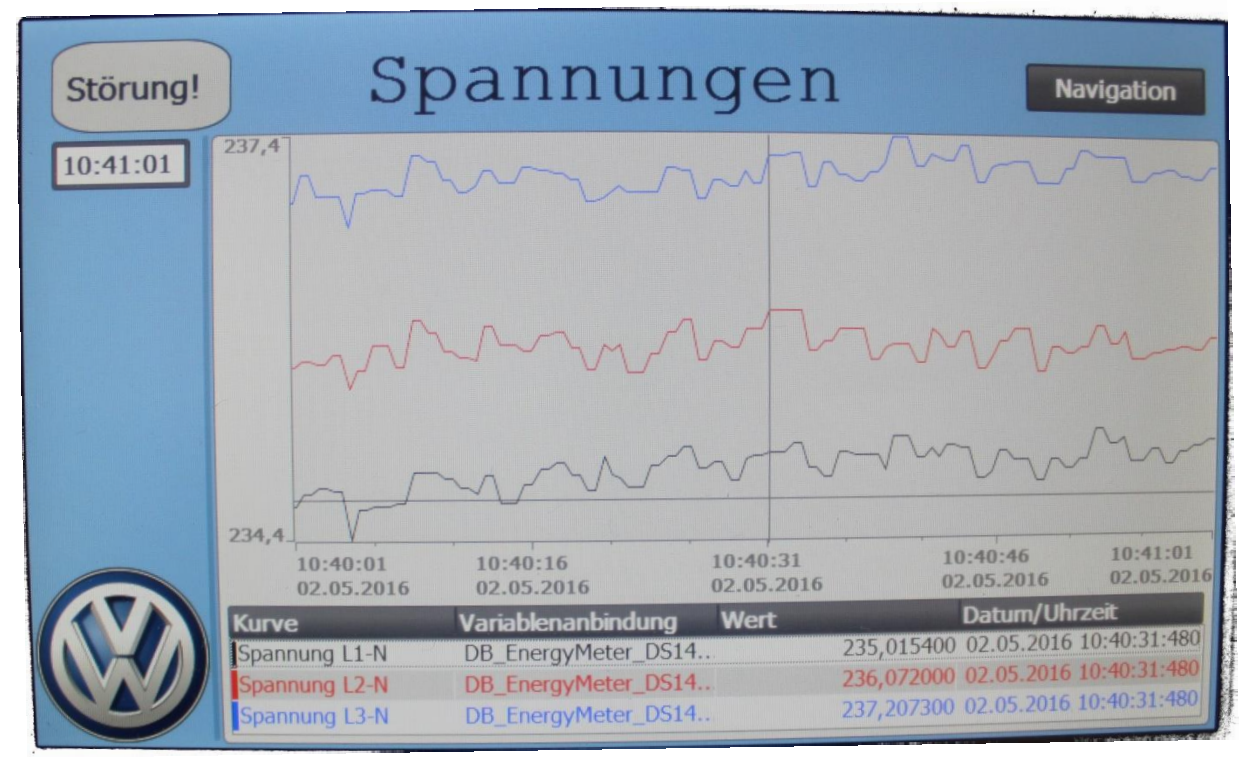

Bild 6: Bild zur Spannungsüberwachung

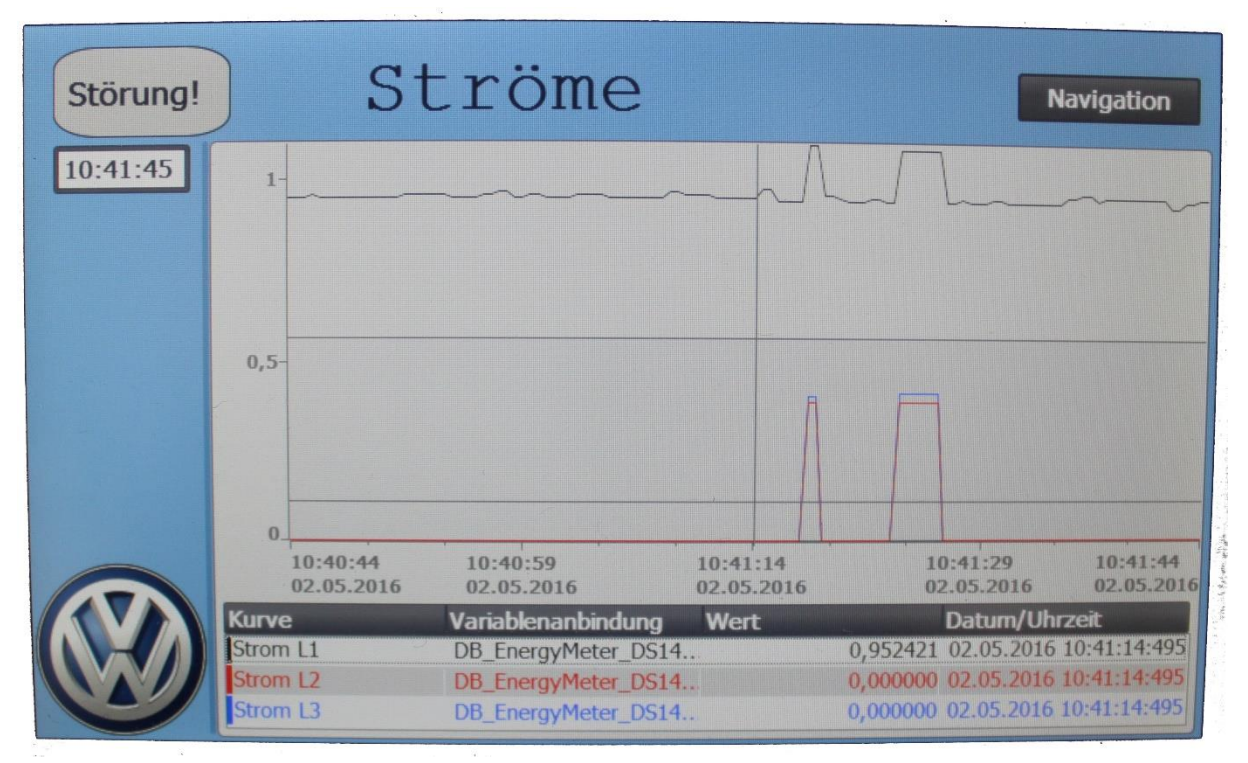

Bild 7: Bild zur Stromüberwachung

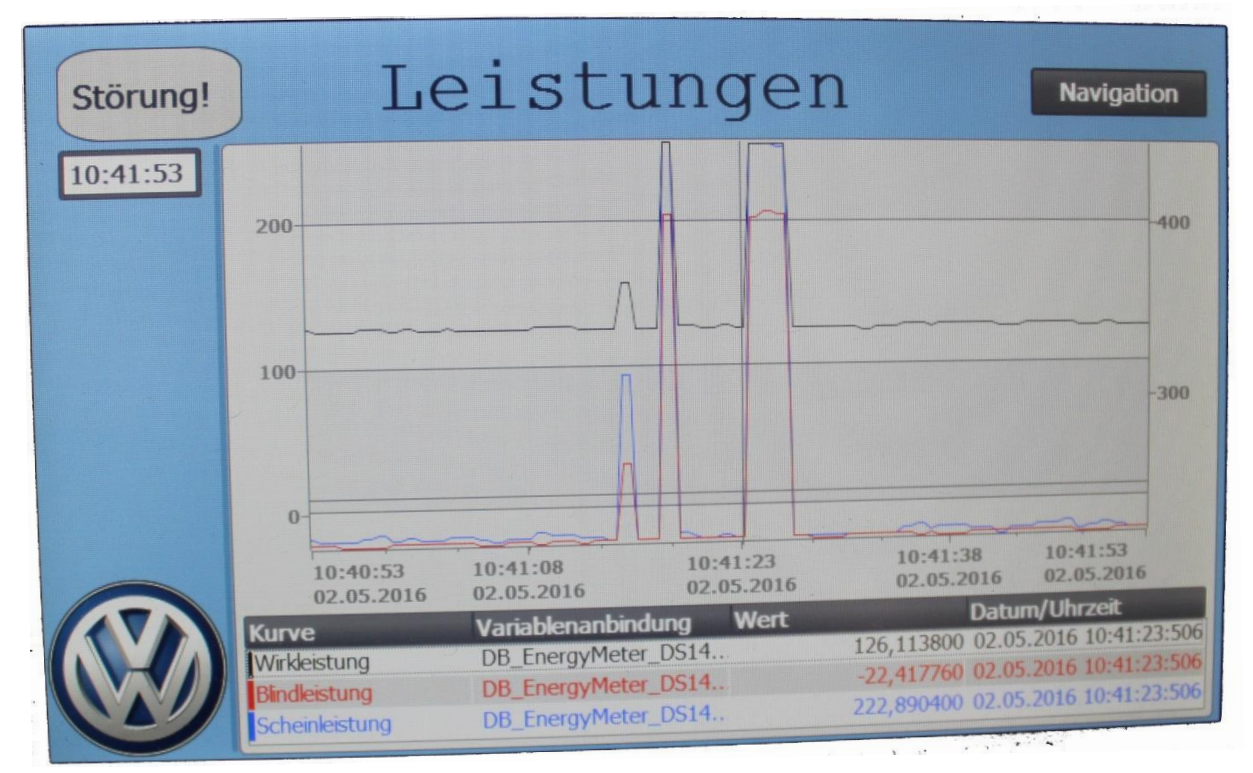

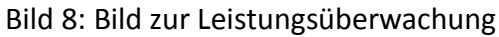

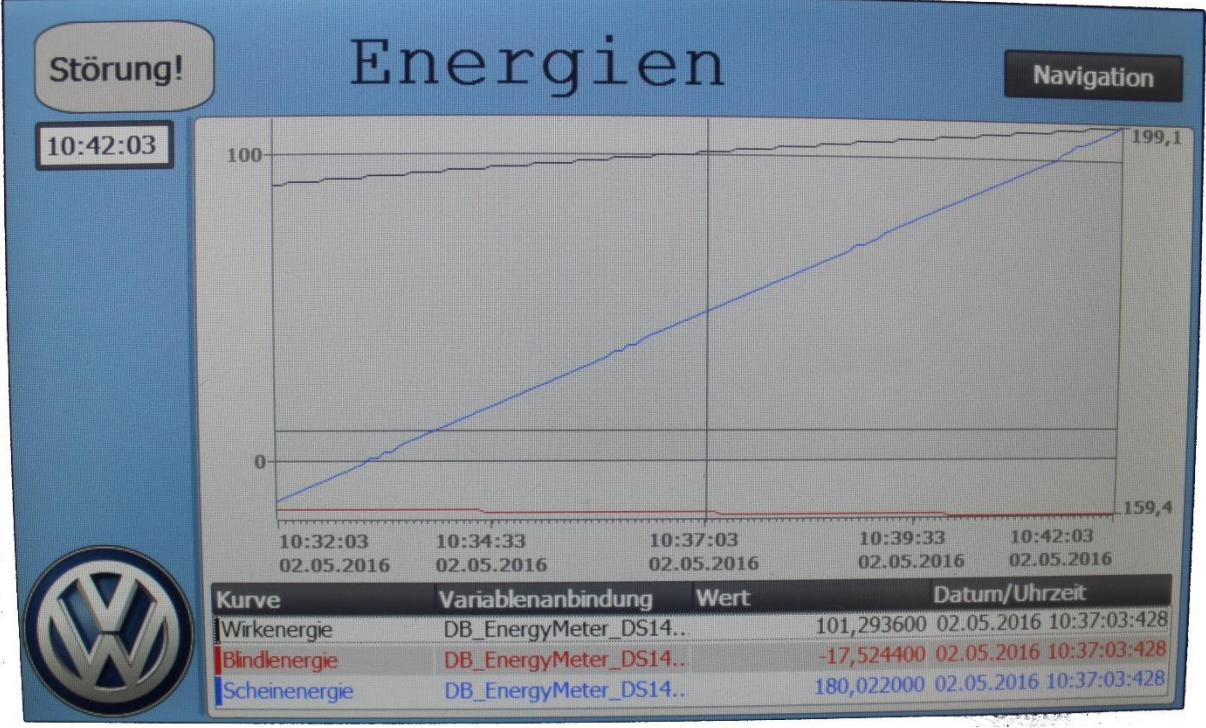

Bild 9: Bild zur Energieüberwachung

| Störung! |                                 | Luftdurchfluss Navigation                  |                        |                                                   |                        |
|----------|---------------------------------|--------------------------------------------|------------------------|---------------------------------------------------|------------------------|
| 09:27:04 | 0,271                           |                                            |                        |                                                   |                        |
|          |                                 |                                            | LaNM                   |                                                   |                        |
|          |                                 |                                            |                        |                                                   |                        |
|          | 0,145<br>09:25:00<br>15.05.2016 | 09:25:15<br>15.05.2016                     | 09:25:30<br>15.05.2016 | 09:25:45<br>15.05.2016                            | 09:26:00<br>15.05.2016 |
|          | <b>Kurve</b><br>Luftdurchfluss  | Variablenanbindung<br>Pneumatik Durchfluss | Wert                   | Datum/Uhrzeit<br>0,209780 15.05.2016 09:25:30:088 |                        |

Bild 10: Bild zur Pneumatikddurchflussüberwachung

Die Diagramme aus Bild 5 bis Bild 10 funktionieren prinzipiell alle gleich. Die Besonderheit bei den Bildern 6 bis 9 ist, dass diese über nur eine Skala an der linken Seite verfügen und drei Kurven beinhalten. Außerdem ist das Diagramm der Energien auf der Zeitachse über 10 Minuten und nicht wie die anderen über eine Minute sichtbar, da hier keine schnellen Änderungen zu erwarten sind.

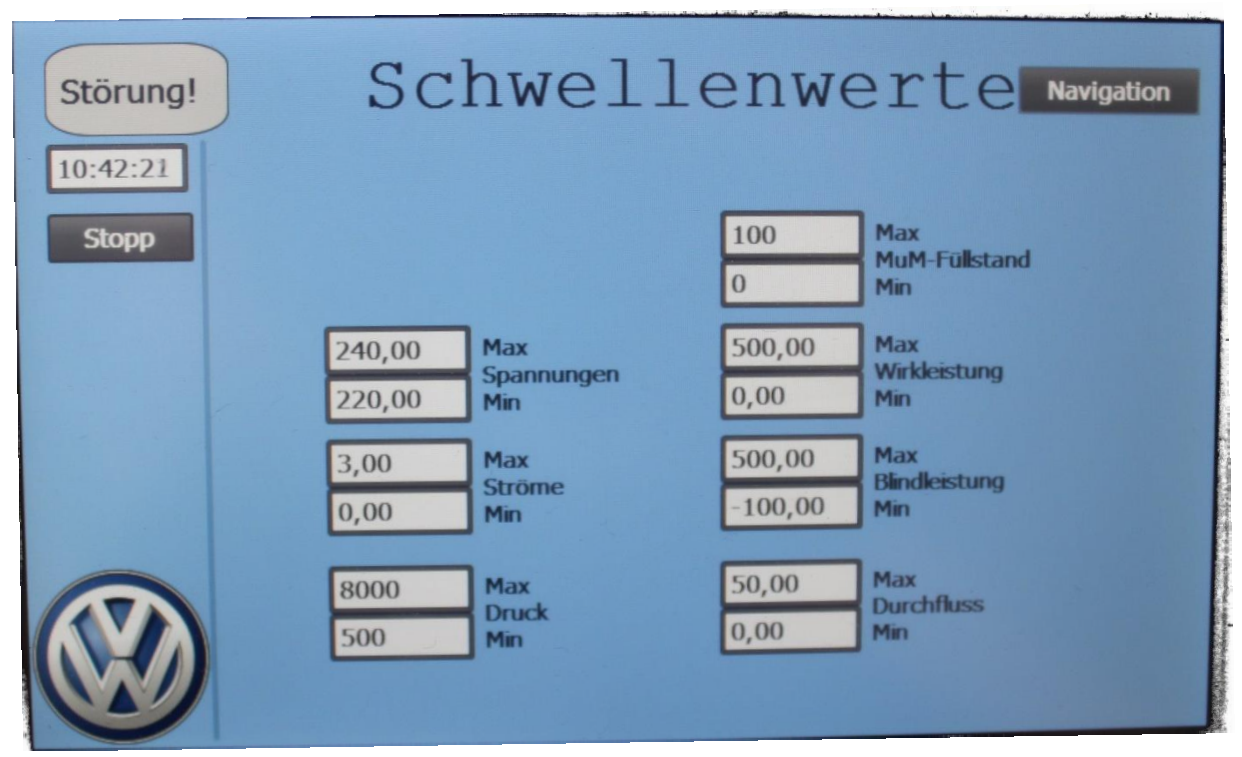

Bild 11: Bild für Schwellenwerteinstellungen

Wie in Bild 11 zu sehen, sind auf dem letzten Bild die Schwellenwerte dargestellt, bei deren Über- oder Unterschreitung das System eine Warnung anzeigt und die Produktion anhält.

Die hier dargestellten Werte lassen sich direkt auf diesem Bild einstellen. Hierzu tippt man einfach auf den zu ändernden Wert, woraufhin sich eine Bildschirmtastatur öffnet. Tippt man dort nun den neuen Wert ein und bestätigt das Ganze mit der Eingabetaste, so aktualisiert das System sofort automatisch den Schwellenwert.

Diese Schwellenwerte werden aber nicht nur für das Erzeugen von Warnungen benutzt, durch sie skalieren sich auch die Anzeigen der Bilder "Überwachung 2" und des Startbildes. Die Minimal- und Maximalwerte des "Schwellenwerte"-Bildes bilden somit auch die Minimal- und Maximalwerte der Skalen, der oben genannten Anzeigen. Somit ist gewährleistet, dass bei fehlerfreiem Betrieb die angezeigten Werte immer auf den Anzeigen sichtbar sind.

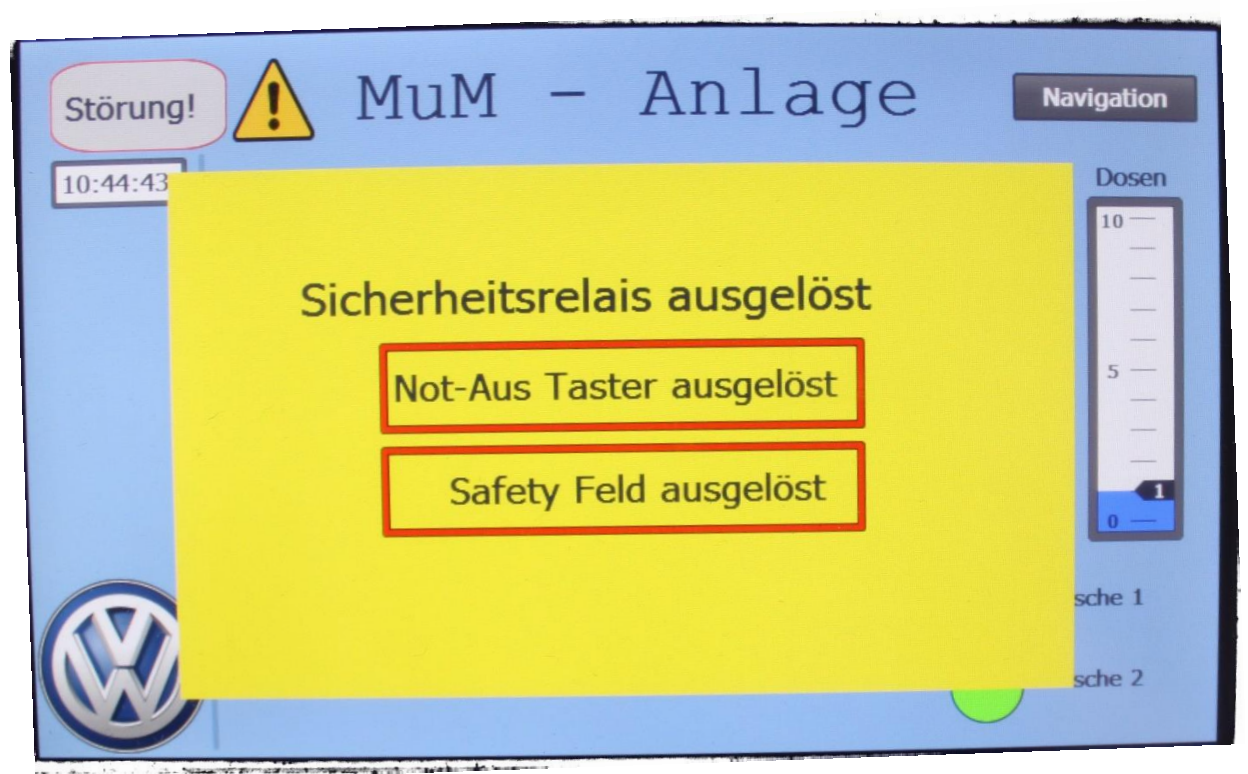

Bild 12: Pop-Up-Bild bei Störungen

Bild 12 zeigt das Pop-Up, welches sich über das jeweils aktive Bild legt, sobald man den Not-Aus-Taster gedrückt oder den Sicherheits-Laserscanner ausgelöst hat. Bei Auslösung einer Sicherheitseinrichtung blinkt der jeweilige Text und das auf Seite 1 beschriebene Störungs-Anzeigefeld blinkt rot. Erst durch beheben der Störung und Quittieren der Sicherheitseinrichtungen lässt sich die Anlage wieder in Betrieb nehmen.

Sollte nun bei Betrieb der Anlage die Schwellenwerte des M-und-M-Füllstandes und die Schwellenwerte des Dosenfüllstandes nicht eingehalten werden, so blinken die Anzeigen auf der Startseite wie in den Bildern 13 und 14 dargestellt.

Der Pfeil in der Anzeige des M-und-M-Füllstandes zeigt hierbei an, in welche Richtung der aktuelle Wert den zulässigen Bereich verlassen hat.

Die Anzeigen des Bildes "Überwachung 2" funktionieren ebenfalls wie beschrieben.

Zusätzlich sieht man auf Bild 14, dass die Rutsche 2 voll ist. Die Anzeige vor dem Text beginnt dann rot zu blinken und es blendet sich "voll" hinter dem Text "Rutsche 2" ein. Die Anzeige zu Rutsche 1 funktioniert genauso.

Bild 15 und 16 zeigen das Verhalten des Bildes "Überwachung" bei Unter- oder Überschreiten der zulässigen Werte. Hierbei blinkt der Wert für die Dosenanzahl abwechselnd mit seinem Hintergrund gelb und schwarz. Die anderen Werte blinken hingegen bei einem Fehler abwechselnd mit ihrem Hintergrund weiß und rot.

In Bild 12 bis 16 sieht man auch das gelbe Warndreieck in der oberen linken Ecke, welches bei jeglicher Warnung aufblinkt. Dieses Warndreieck ist auf allen Seiten des HMI vorhanden.

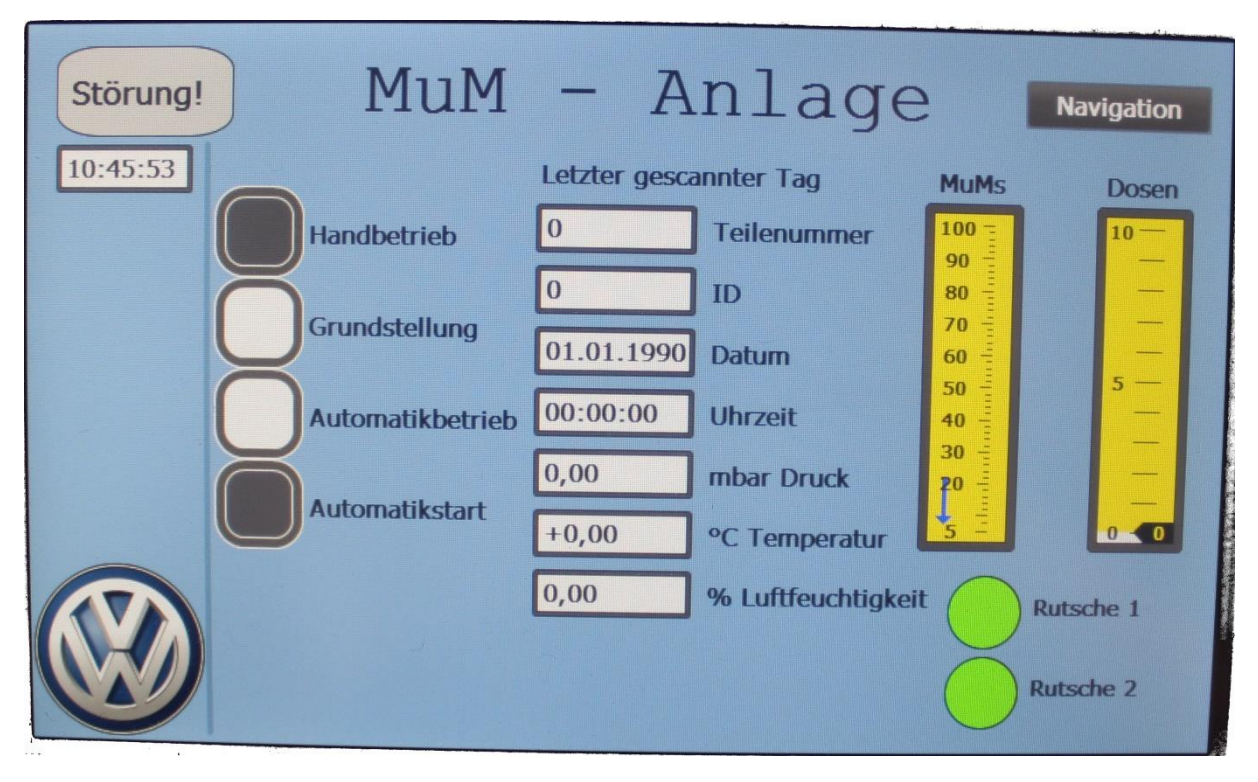

Bild 13: Startseite bei Unterschreitung der Schwellenwerte für MuMs und Dosen 1

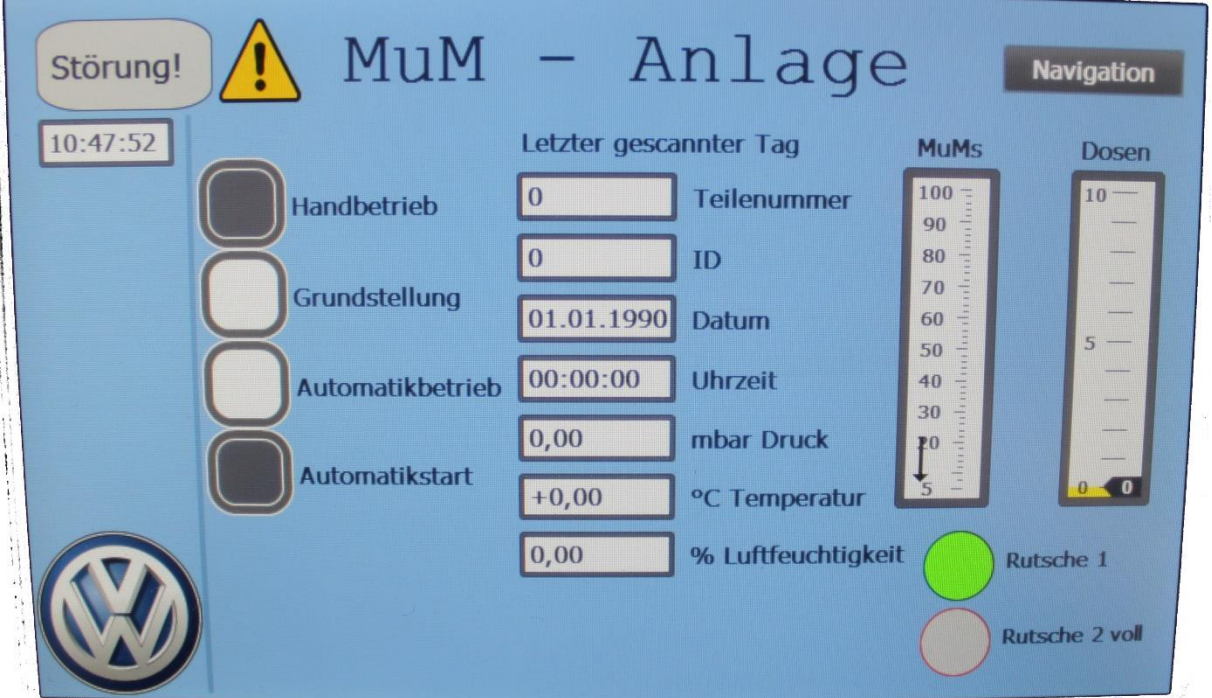

Bild 14: Startseite bei Unterschreitung der Schwellenwerte für MuMs und Dosen 2

| Störung! |        | Uberwachung<br><b>Navigation</b> |                      |          |                                            |
|----------|--------|----------------------------------|----------------------|----------|--------------------------------------------|
| 10:47:03 |        |                                  |                      |          | 0<br><b>Dosenanzahl</b><br>Systemsteuerung |
|          | 235,03 | $\mathbf v$                      | Spannung L1-N        |          |                                            |
|          | 235,71 | $\overline{\mathsf{v}}$          | Spannung L2-N        | 0,148    | 1/min<br><b>Luftdurchfluss</b>             |
|          | 237,30 | $\mathbf v$                      | Spannung L3-N        | 5995     | mbar<br>Pneumatikdruck                     |
|          | 0,981  | $\overline{\mathbf{A}}$          | Strom 11             | 129,43   | W<br>Gesamtwirkleistung                    |
|          | 0,000  | A                                | Strom L <sub>2</sub> | $-21,46$ | var Gesamtblindeistung                     |
|          | 0,000  | A                                | Strom 13             | 122,51   | Gesamtwirkenergie<br>Wh                    |

Bild 15: Bild Überwachung bei Unterschreitung des Drucks und Dosenanzahl 1

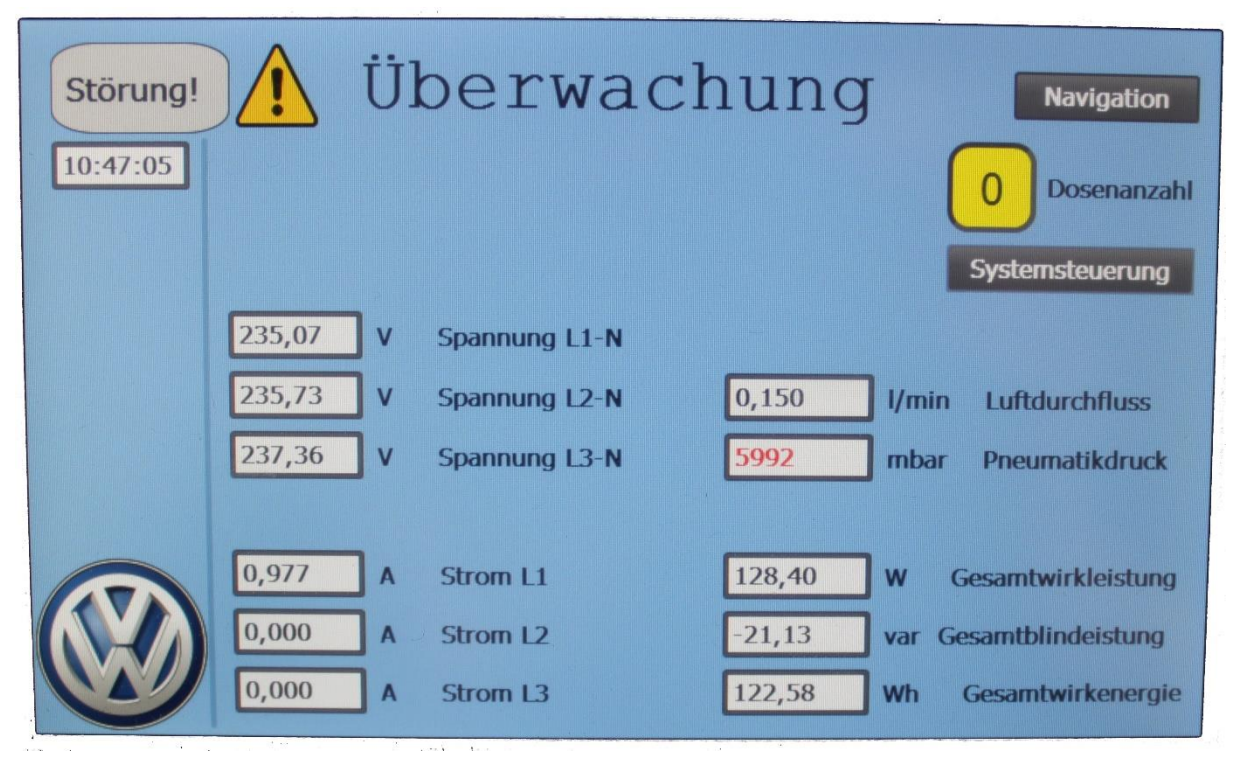

Bild 16: Bild Überwachung bei Unterschreitung des Drucks und Dosenanzahl 2